# 新版 网上办事服务大厅 使 用 指 南

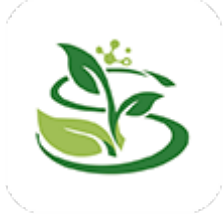

## **1.** 系统简介

#### 1.1 系统功能

为了更好地满足师生的办事需求,我校推出了新版"网上办事服 务大厅"替代旧版"网上办事服务大厅"。

"网上办事服务大厅"是由信教中心提供的网上服务平台,整合 了各部门的网上服务资源(OA 系统、财务系统、人事系统、科研系 统、研究生管理系统等),实现"多门"变"一门",只进一扇门(通 过统一身份认证系统进行认证,使用方法参见《统一身份认证用户手 册》),即可访问多个应用系统办理相关业务。

#### 1.2 支持终端

(**1**)**PC** 端;

(**2**)移动端(注:移动端"智慧川农 APP"仅支持"OA 系统", 各部门的其他网上服务资源(财务系统、人事系统、科研系统、研究 生管理系统等)在 PC 端才能访问。

#### **2.** 使用方法

## 2.1 如何进入新版"网上办事服务大厅"服务平台

#### 方法一:浏览器直接访问

(1) PC 端或移动端访问新版"网上办事服务大厅"地址 https://ywtb.sicau.edu.cn

(2)弹出统一身份认证页面(此前已登录过则不会弹出该认证 页面,会直接进入新版"网上办事服务大厅"主页);

(3)用统一身份认证账号密码登录或其他方法登录(参见《统 一身份认证用户使用手册》)

#### 方法二:门户跳转

(1)按此路径进行跳转:校主页-公共服务-网上办事服务大厅;

(2)弹出统一身份认证页面(此前已登录过则不会弹出该认证 页面,会直接进入新版"网上办事服务大厅"主页);

(3)用统一身份认证账号密码登录或其他方法登录(参见《统 一身份认证用户使用手册》)。

## 方法三:"智慧川农 **APP**"(仅支持"**OA** 系统")

仅支持"OA 系统",各部门的其他网上服务资源(财务系统、人 事系统、科研系统、研究生管理系统等)在 PC 端才能访问 。

## **1.**下载"智慧川农 **APP**"

(1)华为手机:可在华为应用市场搜索"智慧川农"下载。

(2)IOS 系统手机: 在 App Store 搜索"智慧川农"下载。

(3)其他 Android 手机:使用手机浏览器,用以下链接或者使用 手机浏览器扫描二维码下载。(注:非应用市场的,可能会出现不能 及时更新)

a.链接:

https://emobile.weaver.com.cn/customer/scnydx/produce.html b.二维码

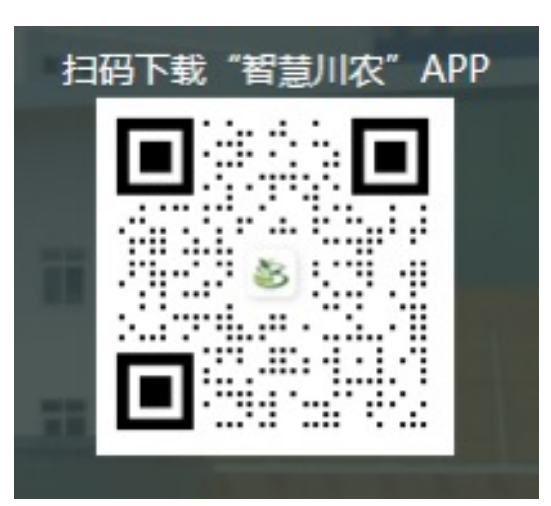

## **2.**登录"智慧川农 **APP**"

用统一身份认证账号密码或手机短信验证码(须提前绑定手机号, 绑定方法参见《统一身份认证用户手册》)进行登录。

## 2.2 各网上服务/业务进入方法

## **2.2.1** 通过导航栏查找进入

用户可通过点击导航栏中的标签快捷的跳转到系统内的不同界 面,例如:首页、办事大厅页、服务指南页、资源下载页、校园百事 通、登录页等,此外用户还可以在导航栏中的搜索框输入业务名称方 便快捷地查询到相关业务。

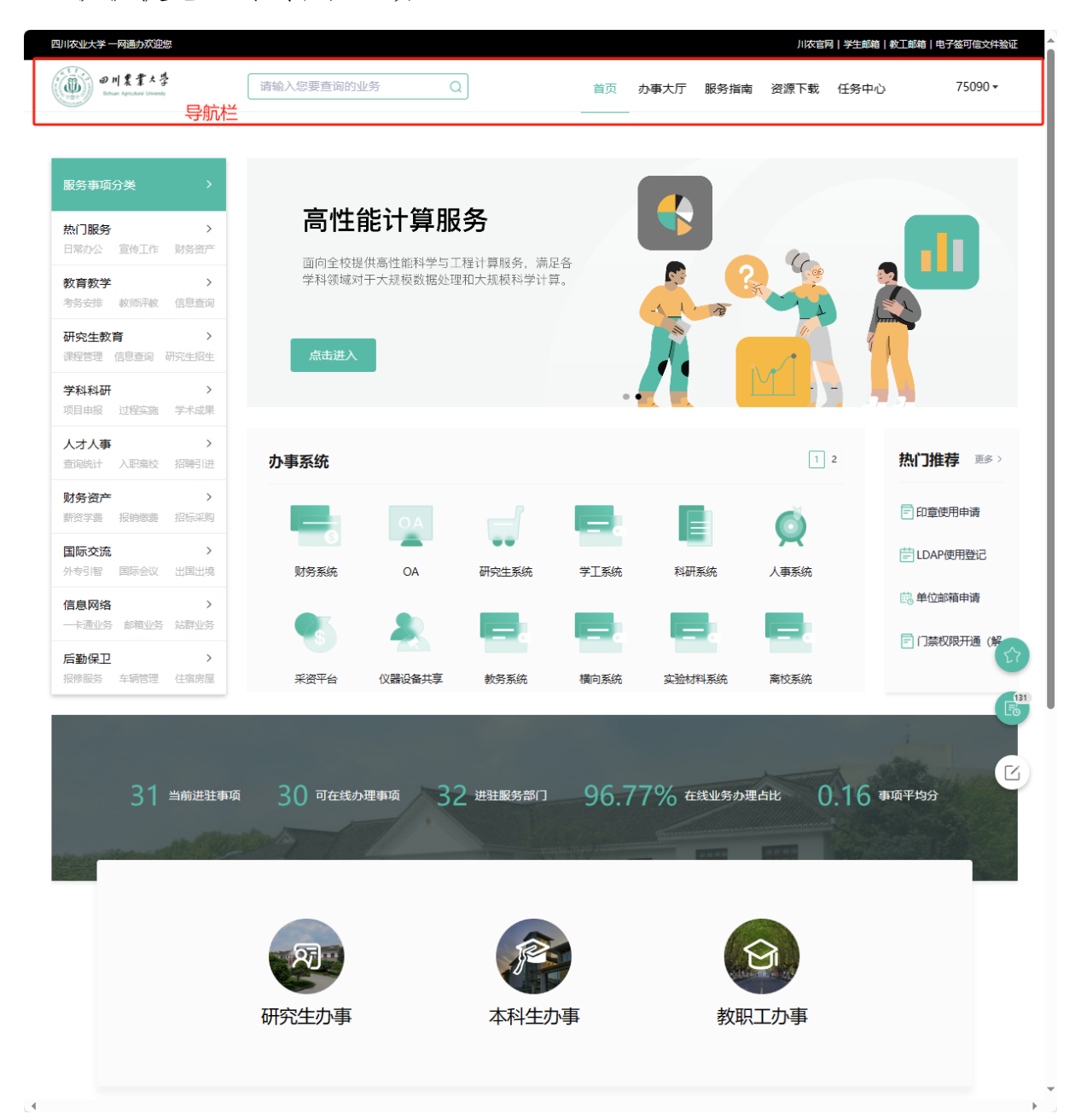

## **2.2.2** 通过"服务事项分类"模块查找进入

用户可通过此模块按不同分类快捷地查询到该分类下的相关业 务以及关联的快捷入口,在每一项服务分类下面还设置有二级子分类, 例如热门服务中有"日常办公"、"宣传工作"等二级分类项目,用户 点击对应业务即会跳转到该业务的办事指南页面,点击页面右上方的 "我要办理"进入业务办理页面。

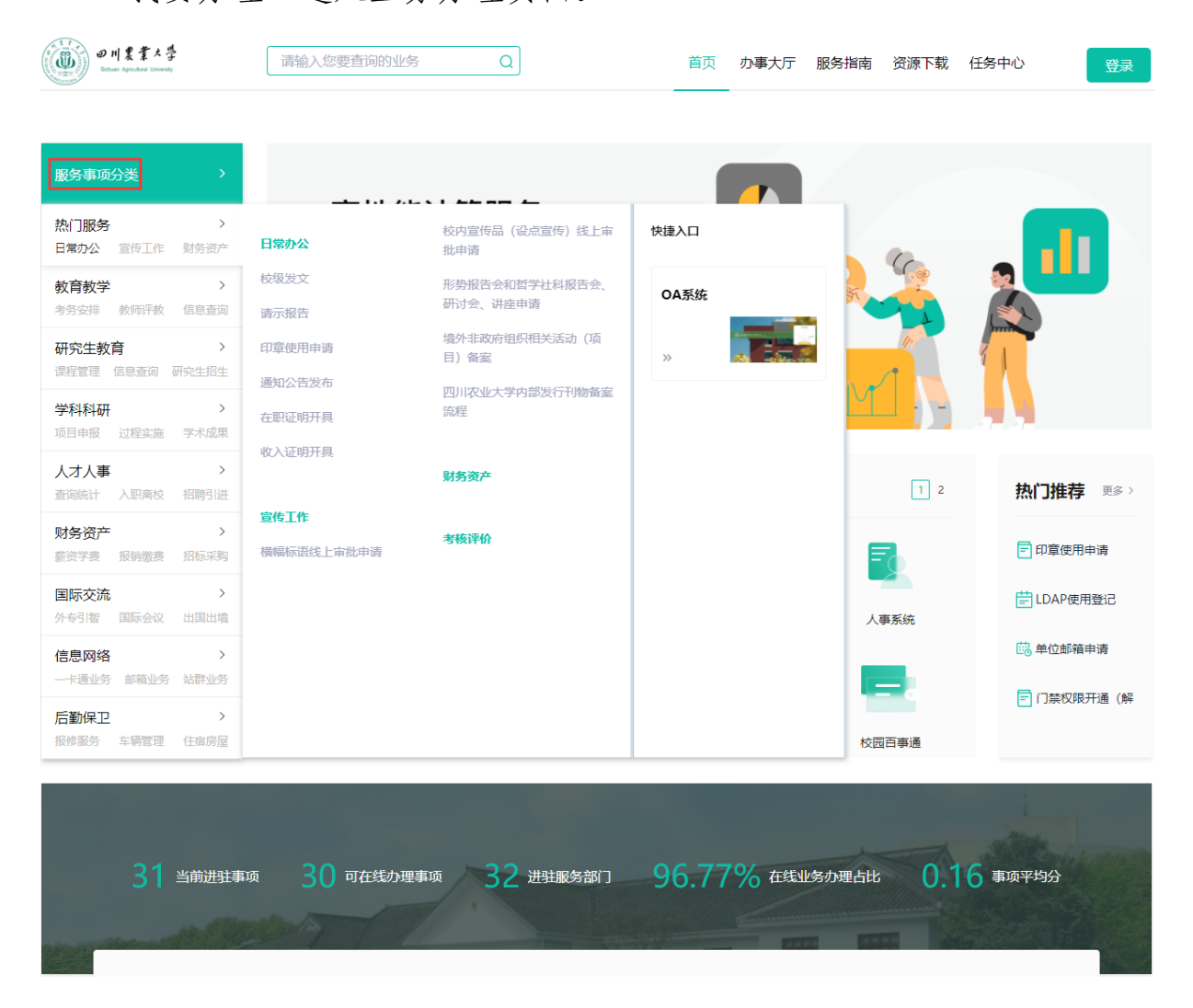

# **2.2.3** 通过"办事系统"模块进入

系统以每页 12 个业务系统入口的方式为用户提供便捷的校内业 务系统跳转服务,用户可通过模块右上方的数字页码切换页面。

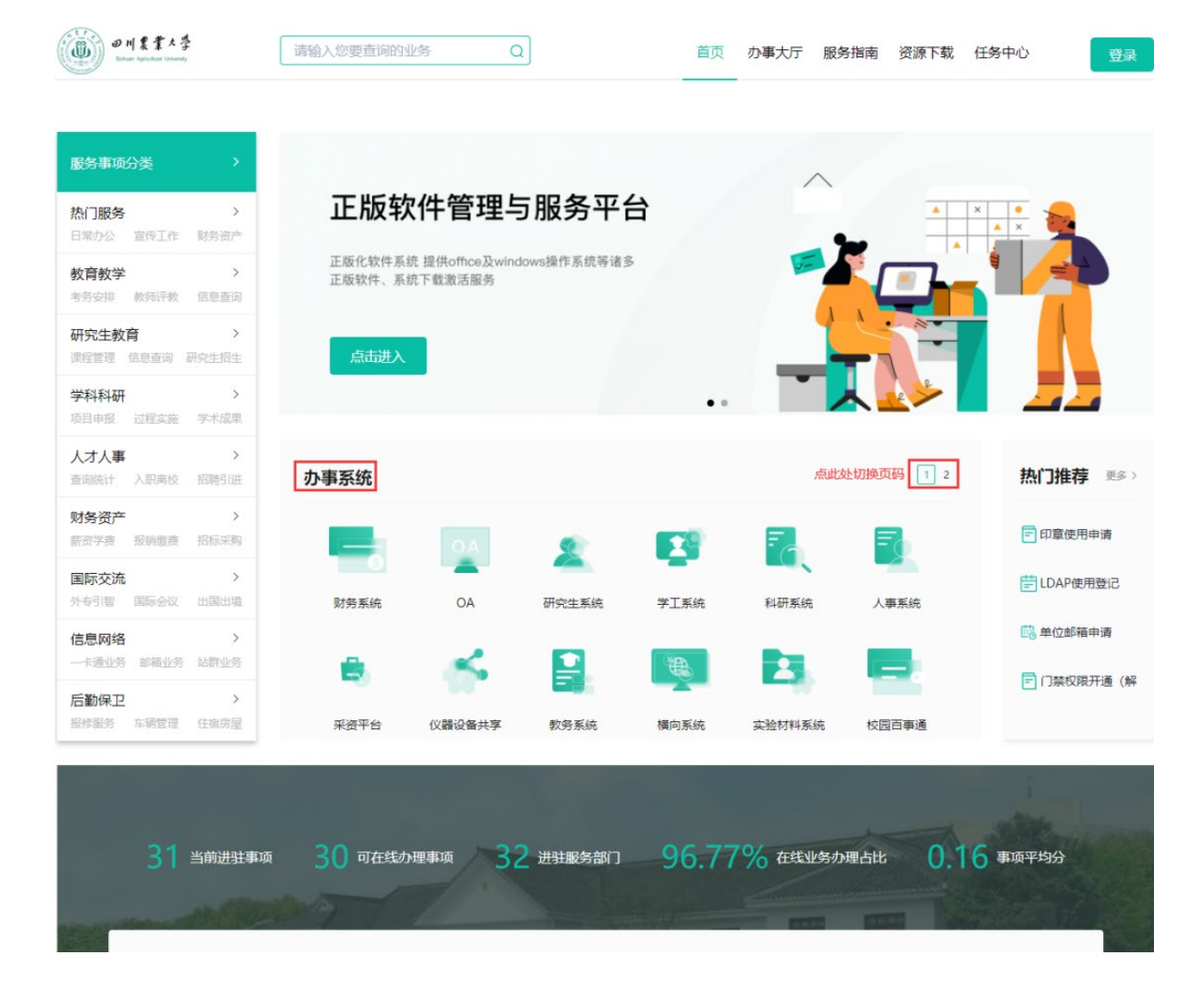

# **2.2.4** 通过"热门推荐"模块进入

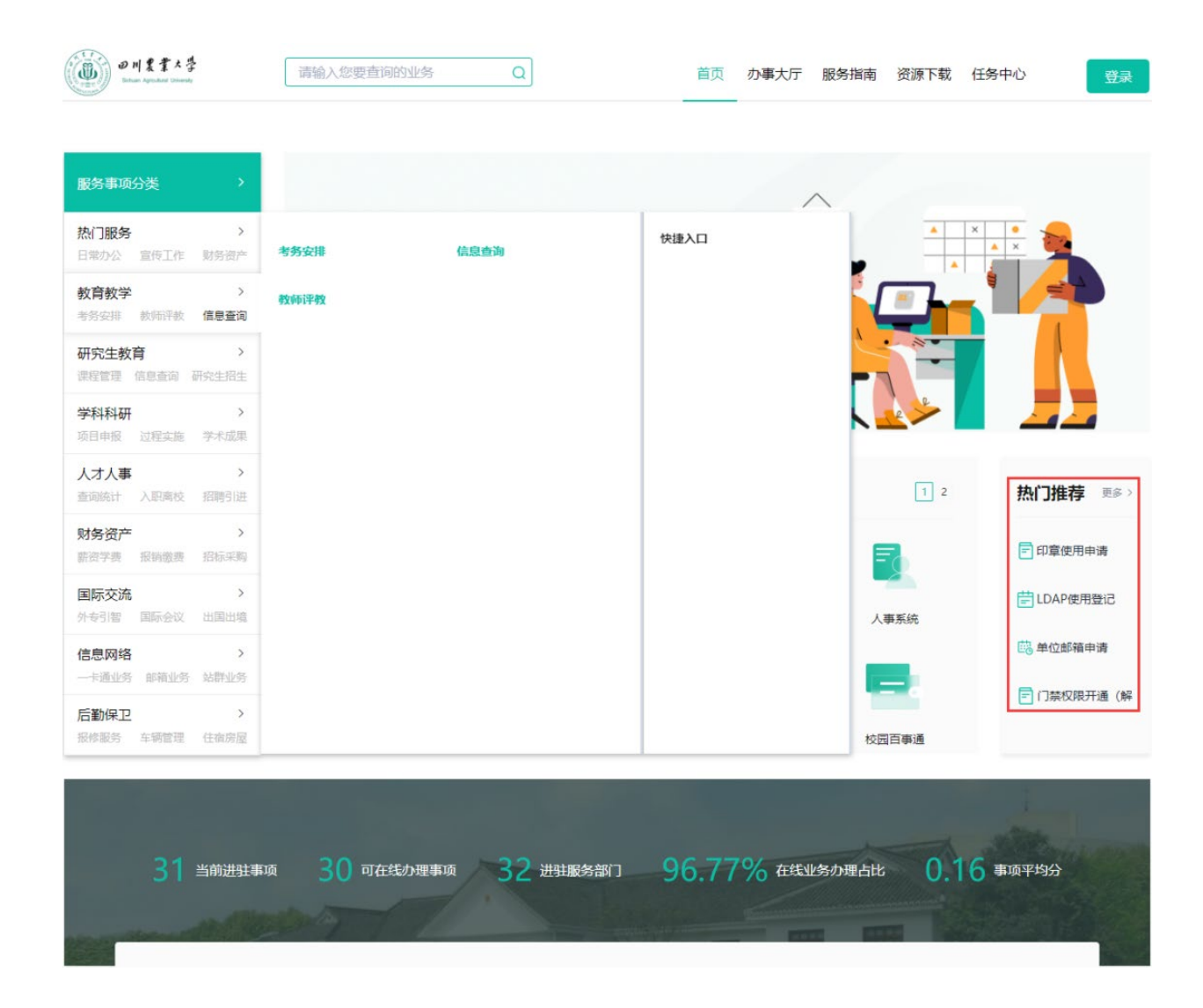

# **2.2.5** 通过身份分类入口模块进入

用户可以根据自己的实际身份点击不同的按钮进入办事大厅,进 入后默认只显示当前角色能办理的业务,可以点击侧边栏的分类重置。

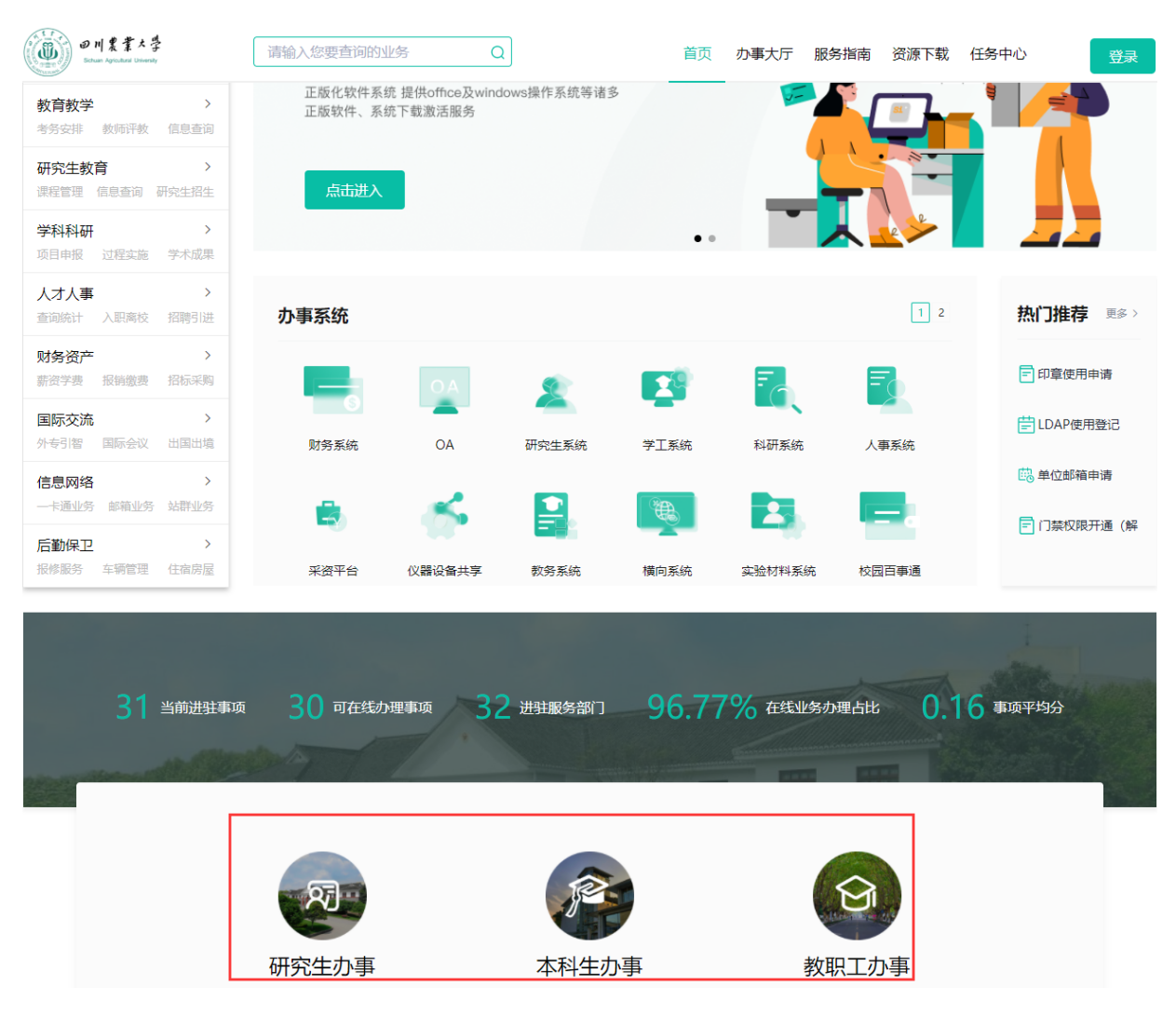

# **2.2.6** 通过"川农生活"模块进入

用户可通过此模块快捷地进入与生活相关的生活服务。

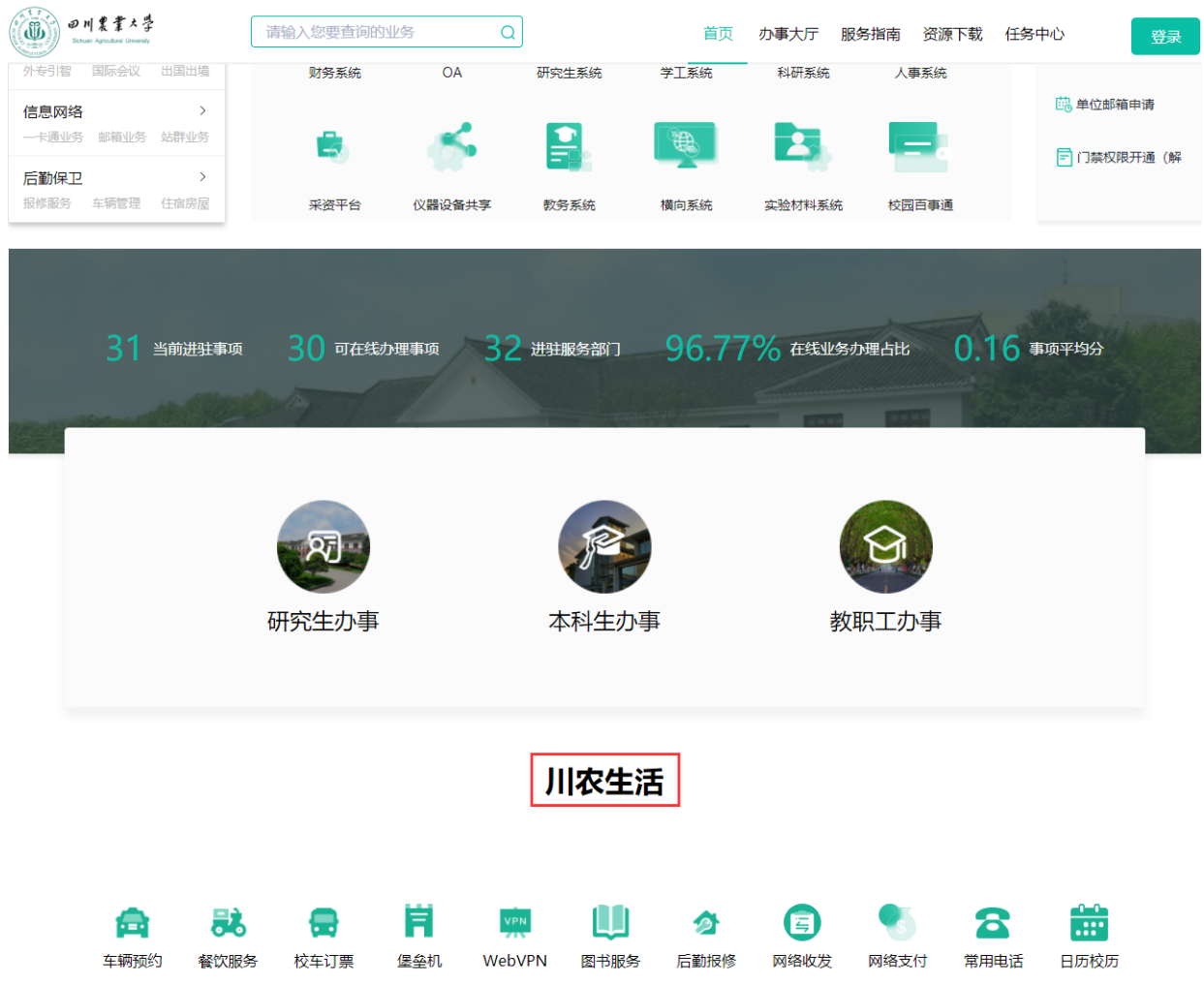

# **2.2.7** 通过"办事大厅"模块进入

用户可通过此模块按照不同的业务类型筛选业务;

(1)点击"办事大厅",在业务清单中选择要办理的业务;

(2)点击业务后面的"立即办理"进行业务办理;

(3)点击业务后面的"星"即可实现收藏,再次点击即可取

消收藏。

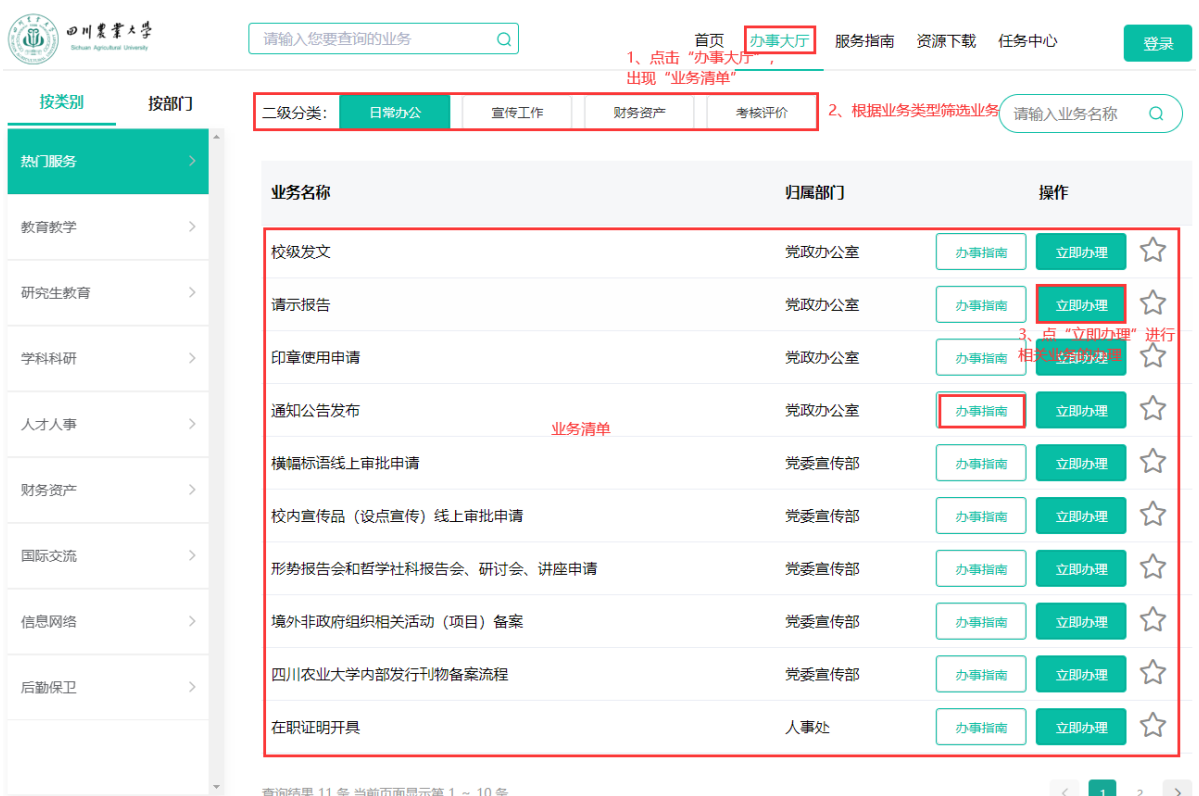

注:点击"办事指南"按钮,可查询对应业务的"基本信息"、 "办理流程图"、"办理时间**&**地点"、"相关材料"以及"常见问题", 点击右上方的"我要办理"按钮后即可跳转至办理页面(见下图)。

点击"收藏"可完成业务的收藏,点击"评价"可对业务进行星 级评价,点击"分享"可实现多端分享。

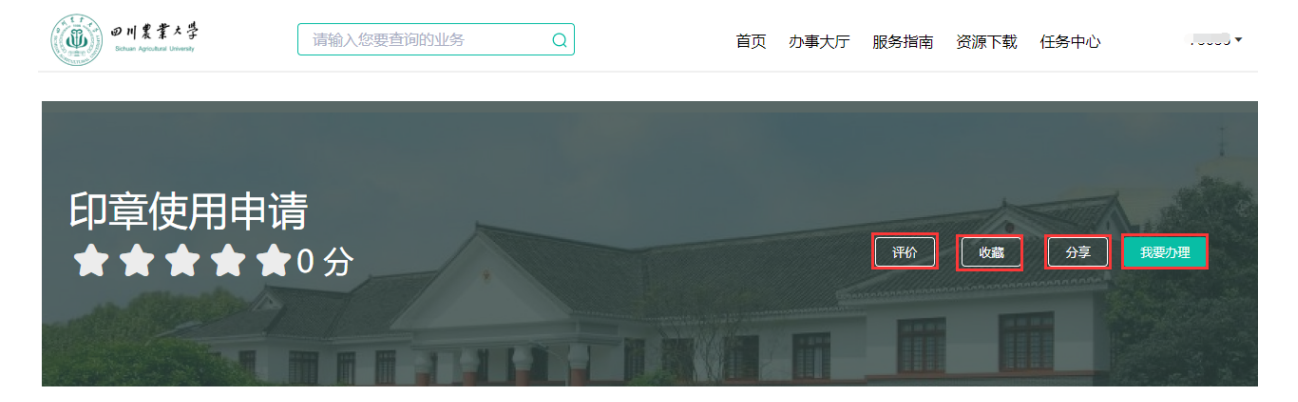

#### 基本信息

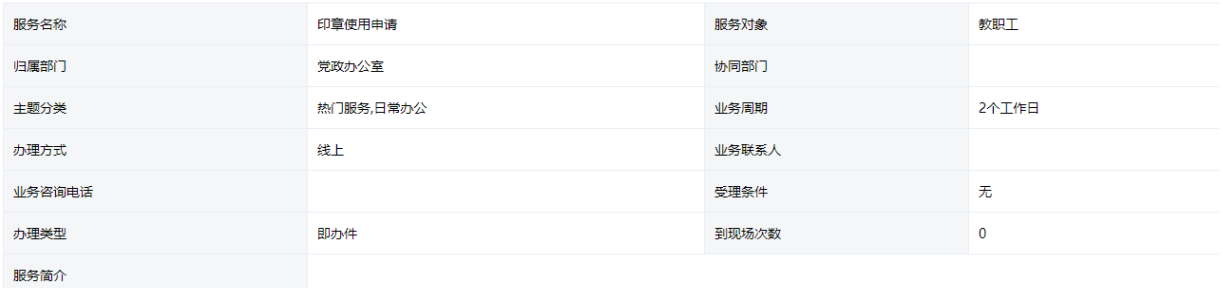

办理流程图 办理时间&地点 相关材料 常见问题

办理流程图

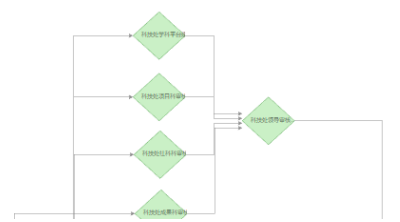

# **2.3** 如何进入"个人待办"页面

点击导航栏中的"任务中心"即可跳转进入待办页面,用户可在 此页面处理自己的待办,并且可按业务进行查询筛选。

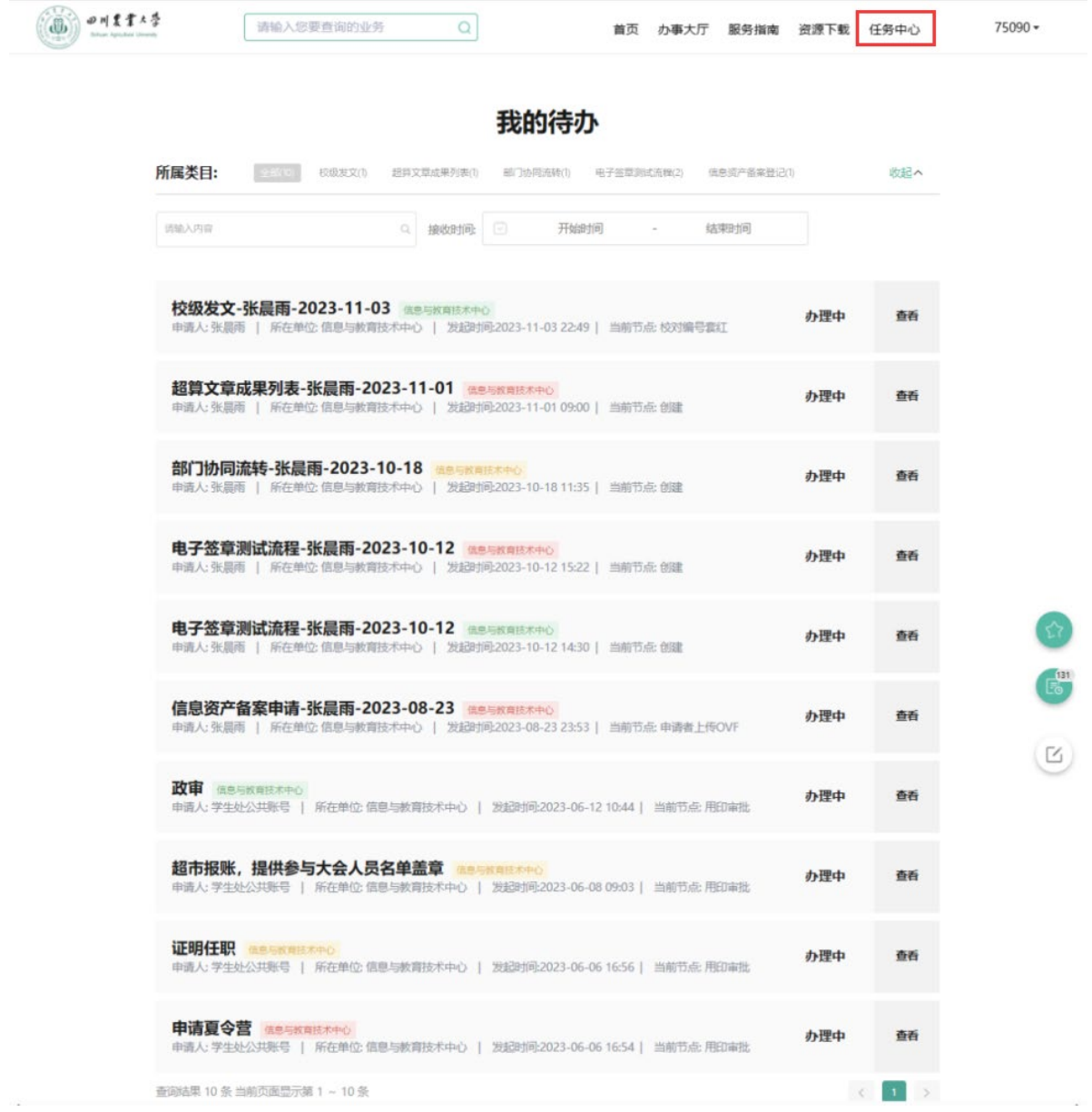

# **3.** 其他

# **3.1** 服务指南页

用户可通过服务指南页快捷的查询各部门的责任清单、审批清单、

服务清单。

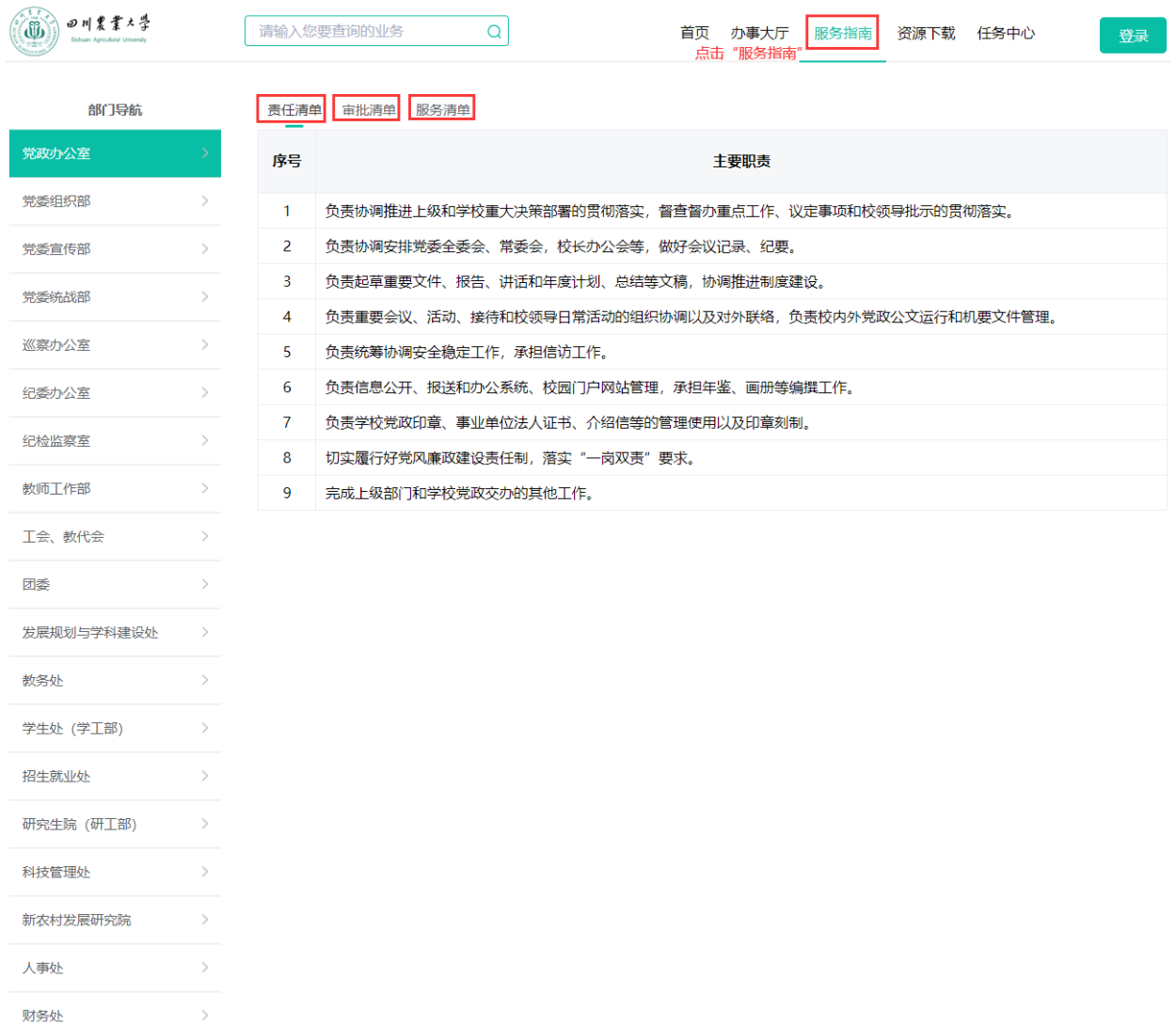

# **3.2** 资源下载页

用户可通过此页面下载校内各类常用资料文本,解决了大家需要 在不同部门网站检索的烦恼。

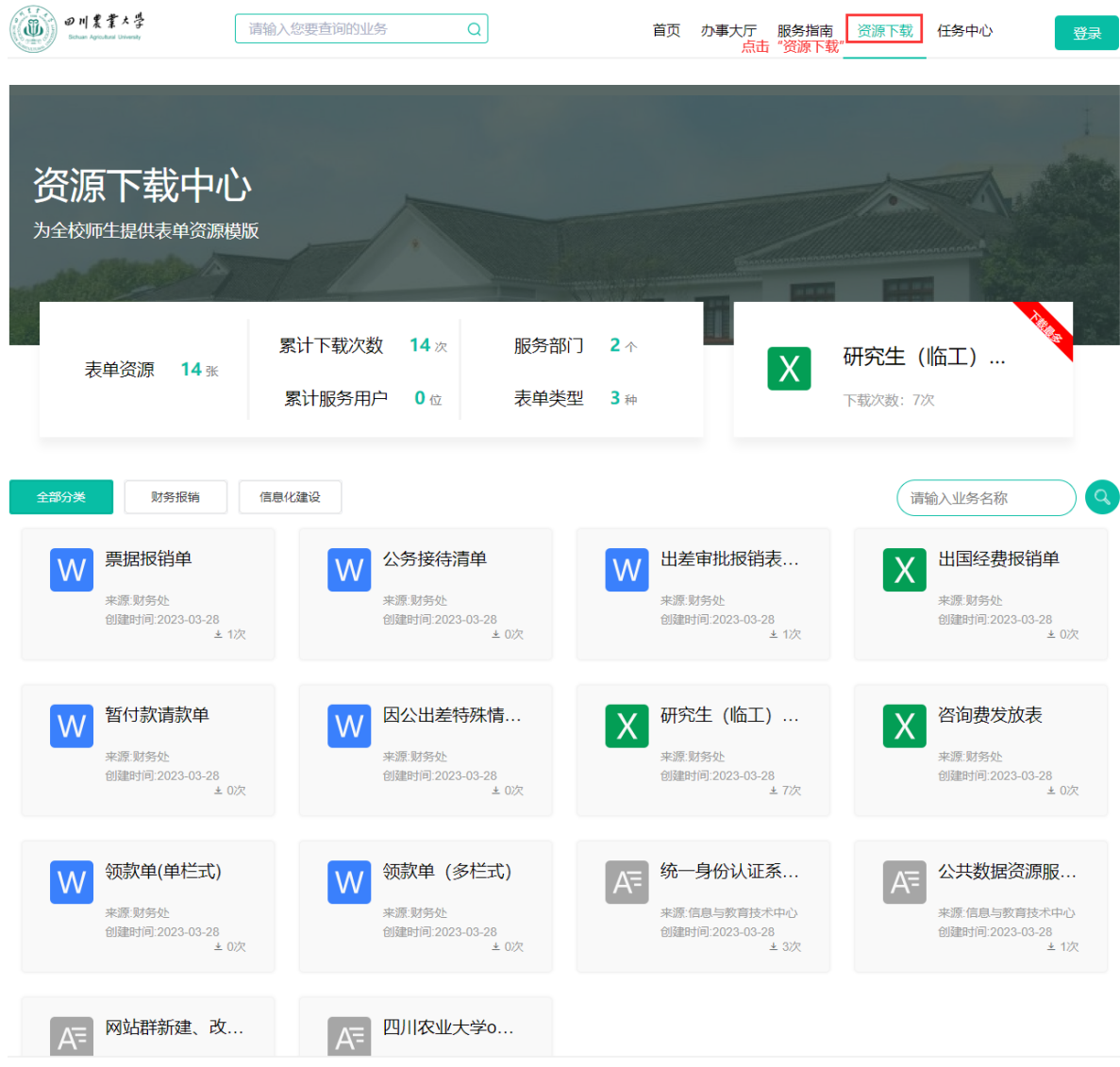

# **4.** 退出系统

用户在登录后,导航栏右侧的登录按钮会变成当前用户的工号, 若需要退出系统则需先点击工号,再点击弹出层中的"退出系统"即 可实现退出。此外,点击"个人中心"系统将跳转到 OA 系统的任务 中心页面。